## **Hitta ansvarig handläggare på Utförarsidan**

## *Via sök kund:*

- 1. Sök fram kunden och öppna detaljvyn
- 2. Öppna det pågående uppdraget

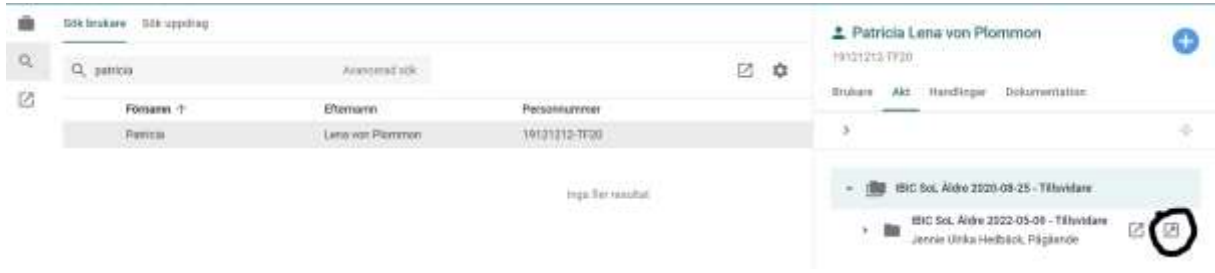

冈

3. Gå till fliken "Insatser" och klicka på någon av insatsraderna för att få upp detaljvyn

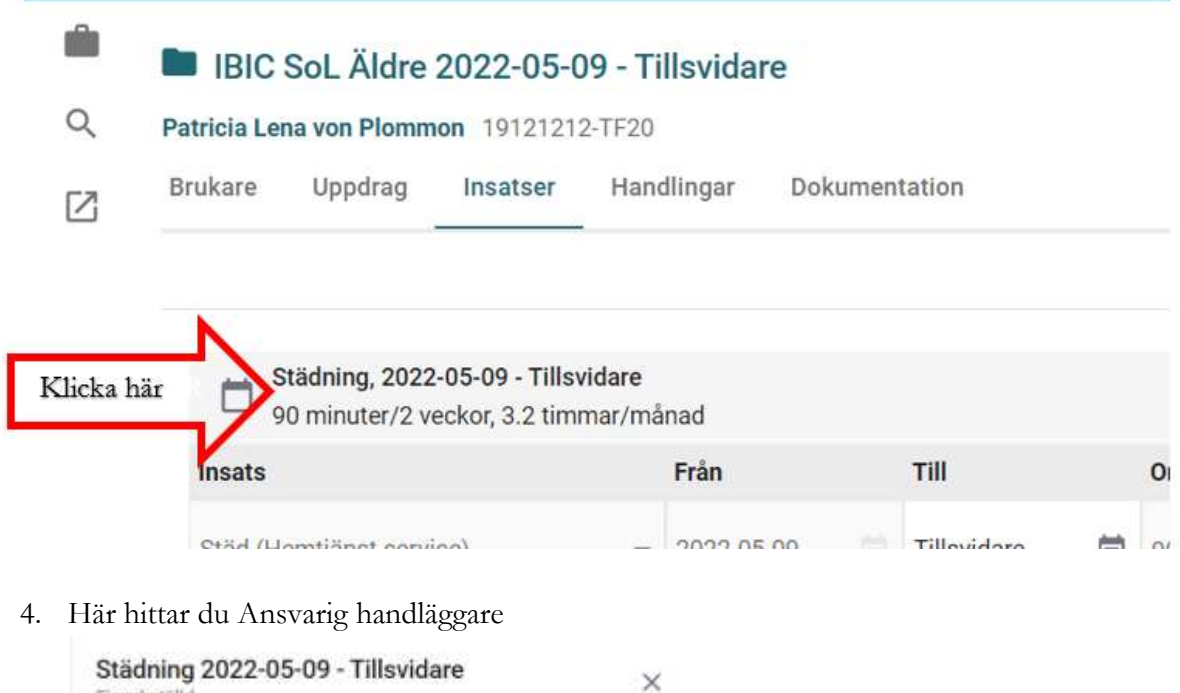

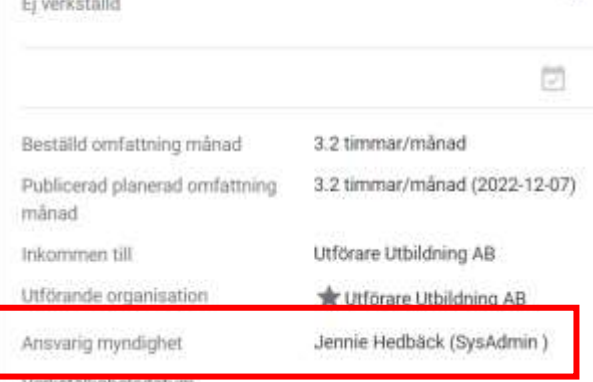

## *Via översikter:*

1. Gå till Översikt uppdrag och klicka på kunden för att öppna detaljvyn för uppdraget

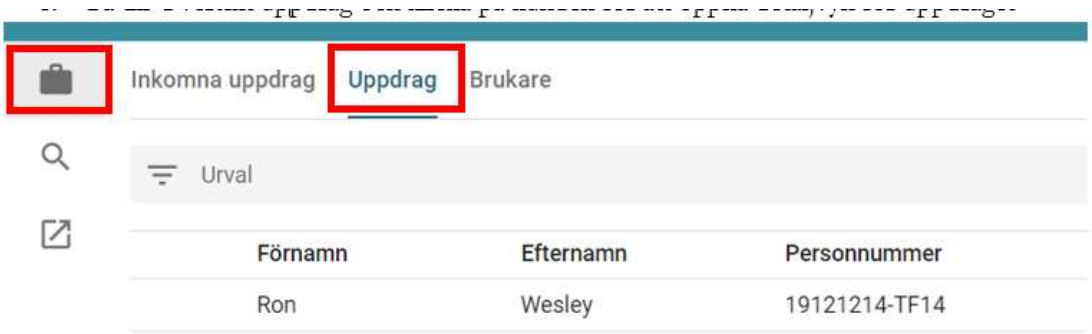

2. Klicka på fliken "Insatser" och länken högst upp för att öppna storbilden i storbild

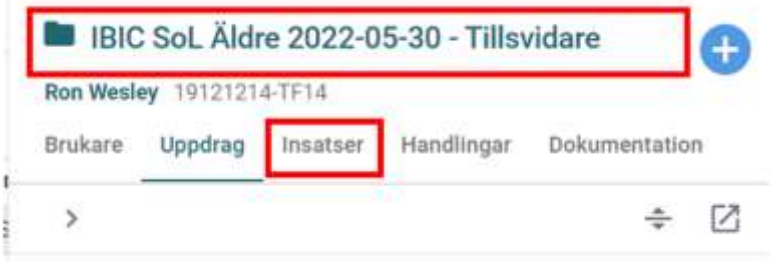

3. Klicka på någon av insatsraderna för att få upp detaljvyn

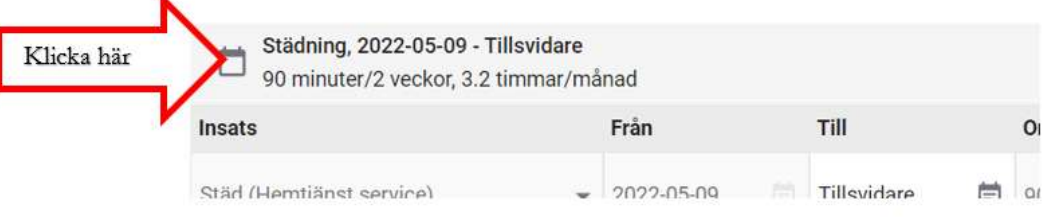

4. Här hittar du Ansvarig handläggare

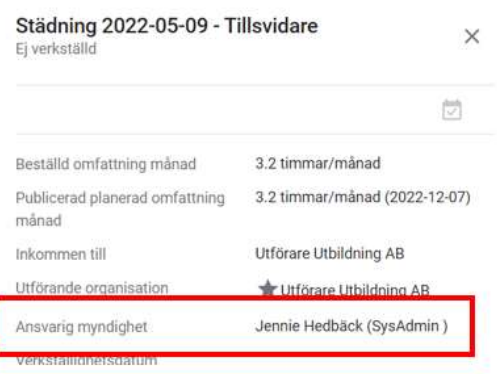